Bedienungsanleitung

# **Schwingungs-Schalter/Sensor VS11 VS12**

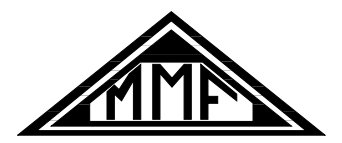

Manfred Weber

Metra Mess- und Frequenztechnik in Radebeul e.K.

Meissner Str. 58 - D-01445 Radebeul

Tel. +49-351 836 2191 Fax +49-351 836 2940

Email: [Info@MMF.de](mailto:info@mmf.de) Internet: [www.MMF.de](http://www.mmf.de/)

#### **Herausgeber:**

Manfred Weber Metra Mess- und Frequenztechnik in Radebeul e.K. Meißner Str. 58 D-01445 Radebeul Tel. 0351-836 2191 Fax 0351-836 2940 Email [Info@MMF.de](mailto:info@mmf.de) Internet [www.MMF.de](http://www.mmf.de/)

Hinweis: Die jeweils aktuellste Fassung dieser Anleitung finden Sie als PDF unter <https://mmf.de/produktliteratur>

Änderungen vorbehalten.

© 2023 Manfred Weber Metra Mess- und Frequenztechnik in Radebeul e.K. Nachdruck, auch auszugsweise, nur mit Genehmigung.

 $Dez/ 23$  #194

# Inhaltsverzeichnis

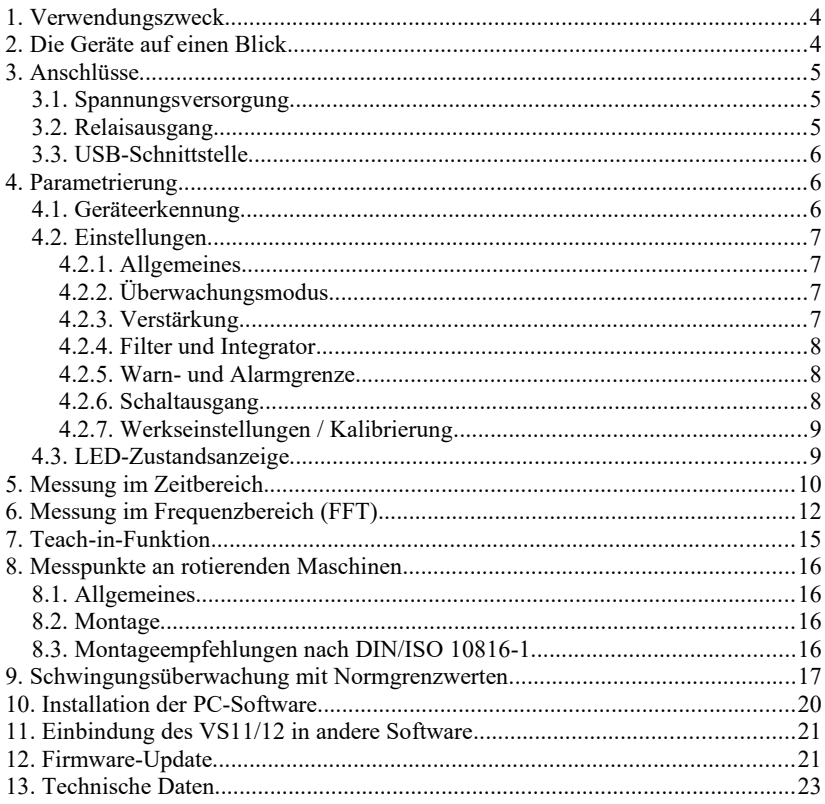

Anlagen: Garantie CE-Konformitätserklärung *Vielen Dank, dass Sie sich für ein Produkt der Firma Metra entschieden haben!*

### <span id="page-3-1"></span>**1. Verwendungszweck**

Die Schwingungsschalter VS11/12 sind für die Überwachung von Schwingamplituden an rotierenden Maschinen vorgesehen (vgl. Kapitel [9](#page-17-0)). Bei Überschreiten einer bestimmten Amplitude lassen sich über einen Relaisausgang Alarme oder Gefahrenabschaltungen auslösen. Ebenso lassen sich die Geräte als Stoßdetektor einsetzen, die zum Beispiel Kollisionen melden.

Die Geräte VS11 und VS12 messen und überwachen Schwingungen im Zeitbereich sowie im Frequenzbereich, d.h. sie können selektiv einzelne Frequenzbandkomponenten überwachen.

Die Geräte enthalten einen piezoelektrischen Präzisions-Beschleunigungsaufnehmer und eine microconctroller-basierte Elektronik. Dadurch wird eine hohe Zuverlässigkeit und Reproduzierbarkeit erreicht. Über eine USB-Schnittstelle und eine kostenlose Software werden die Geräte parametriert. Die vielfältigen Einstellmöglichkeiten ermöglichen eine optimale Anpassung an jeden Einsatzfall von der Messung geringster Erschütterungen bis zur Detektion hochfrequenter Stoßbeschleunigungen.

## <span id="page-3-0"></span>**2. Die Geräte auf einen Blick**

 $VS11$ 

VS12:

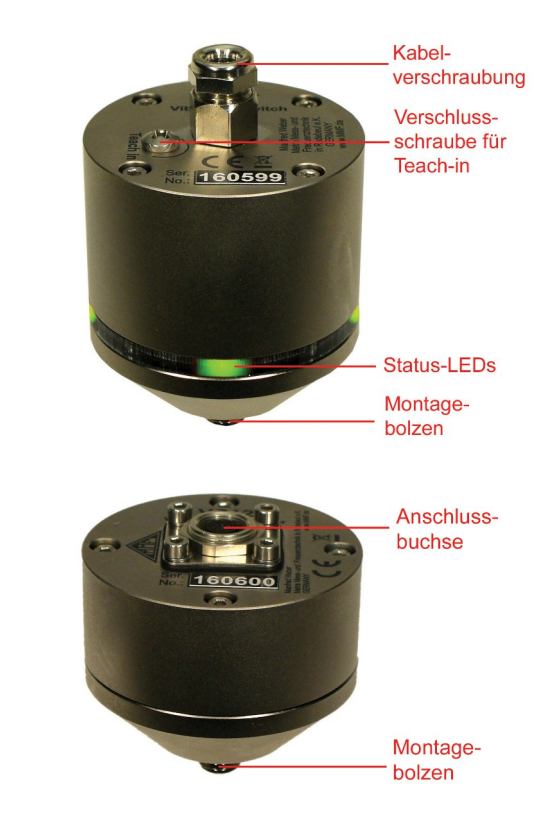

## <span id="page-4-2"></span>**3. Anschlüsse**

#### <span id="page-4-1"></span>**3.1. Spannungsversorgung**

Der Schwingungsschalter VS11 wird im Überwachungsbetrieb mit einer Gleichspannung versorgt, die an die Anschlussklemmen "+U" (Pluspol) und "0V" (Minuspol / Masse) im Inneren des Gehäuses anzuschließen ist ([Bild 1\)](#page-4-4). Der Versorgungsspannungsbereich ist 5 bis 30 V. Die Stromaufnahme liegt unter 100 mA.

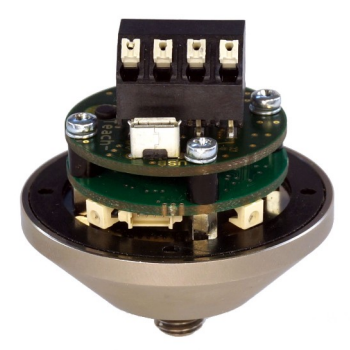

Bild 1: Anschlussklemmen und USB-Buchse im VS11

<span id="page-4-4"></span>Während der Parametrierung wird der VS11 über das USB-Kabel versorgt. Der VS12 wird durch Anschluss eines USB-Kabels über die 8-polige Buchse versorgt. Alternativ dazu kann eine Gleichspannung von 5 bis 12 V an die Kontakte 4 (Pluspol) und 7 (Minuspol / Masse) der 8-poligen Buchse gelegt werden ([Bild 2](#page-4-3)). Der Versorgungsspannungsanschluss ist gegen Falschpolung geschützt.

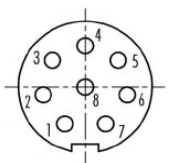

<span id="page-4-3"></span><span id="page-4-0"></span>Bild 2: Blick von außen auf die Buchse beim VS12 mit Anschlussnummern

#### **3.2. Relaisausgang**

Die Geräte enthalten ein PhotoMOS-Relais, dessen Schaltverhalten sich mit der VS1x-Software programmieren lässt (vgl. Kapitel [4.2.6\)](#page-7-0). Die Relaiskontakte sind galvanisch vom Rest der Schaltung isoliert.

Der Anschluss des Relaisausgangs erfolgt beim VS11 über Schraubklemmen im Inneren des Gehäuses. Beim VS12 liegen die Relaisanschlüsse an den Kontakten 1 und 2 der 8-poligen Buchse [\(Bild 2\)](#page-4-3).

Auf Wunsch liefert Ihnen Metra Anschlusskabel mit dem 8-poligen Stecker des VS12 für Spannungsversorgung und Relaisausgang.

Bitte beachten Sie, dass das Relais nur zum Schalten kleiner Lasten geeignet ist (vgl. Kapitel [Technische Daten\)](#page-22-0). Es ist kein Überlastungsschutz vorhanden.

#### <span id="page-5-2"></span>**3.3. USB-Schnittstelle**

Zur Parametrierung und Messung dient eine USB-2.0-Schnittstelle im Full-Speed-Modus und CDC (Communication Device Class). Beim VS11 erfolgt der Anschluss über eine Micro-USB-Buchse im Inneren des Gehäuses. Dazu wird ein handelsübliches Standardkabel verwendet. Beim VS12 liegt der USB-Anschluss an der 8-poligen Buchse ([Bild 2](#page-4-3)). Die Belegung der Kontakte ist:

Pin 6: +5 V

Pin  $3 \cdot D+$ 

Pin 5: D-

Pin 7: Masse

Zum Anschluss dient das USB-Kabel VS12-USB.

Bei Anschluss des Schwingungsschalters an einen PC über USB wird das Gerät über die Schnittstelle mit Spannung versorgt. Eine zusätzliche Versorgungsspannung darf dann nicht angelegt werden.

### <span id="page-5-1"></span>**4. Parametrierung**

#### <span id="page-5-0"></span>**4.1. Geräteerkennung**

Zur Einstellung des VS11/12 öffnen Sie die LabView-Applikation vs1x.vi. Hinweise zur Installation finden Sie in Abschnitt [10.](#page-19-0) Das Programm öffnet sich in der Parametrieransicht [\(Bild 3](#page-5-3)).

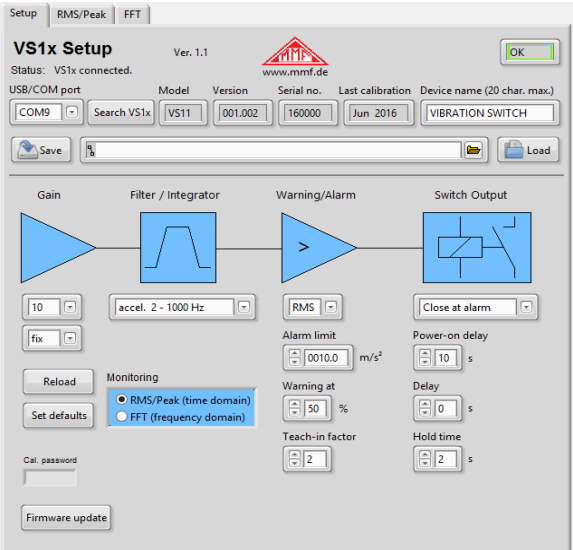

<span id="page-5-3"></span>Bild 3: Parametrieransicht

Der VS11/12 arbeitet im virtuellen COM-Port-Mode des USB-Standards, d.h. dem Gerät wird eine virtuelle serielle Schnittstelle (COM-Port) zugewiesen. Die COM-Port-Nummer wird dem Gerät von Windows zugeteilt, kann aber bei Bedarf in der Windows-Systemsteuerung geändert werden.

Die COM-Port-Nummer wird unter dem Reiter "Setup" oben links angezeigt. Falls der VS11/12 bei Programmstart schon angeschlossen war, wird er automatisch erkannt. Anderenfalls können Sie die Erkennung durch Anklicken von "Search VS1x" manuell starten. Die Suche beginnt dann ab der eingestellten COM-Port-Nummer und endet bei COM50. Sie können das COM-Port auch manuell ändern. Das kann sinnvoll sein, wenn mehrere VS11/12 am PC angeschlossen sind. Das Programm arbeitet mit COM-Port-Nummern von 1 bis 50.

Rechts oben sehen Sie eine Statusanzeige. Wenn diese grün umrandet "OK" anzeigt, besteht eine Verbindung zum VS11/12. Eine Unterbrechung wir rot umrandet mit

"ERROR" signalisiert.

#### <span id="page-6-3"></span>**4.2. Einstellungen**

#### <span id="page-6-2"></span>**4.2.1. Allgemeines**

Die aktuellen Einstellungen des VS11/12 werden bei der Geräteerkennung eingelesen. In der Zeile neben der COM-Port-Nummer sehen Sie Typ, Version (3 Ziffern Hardware und 3 Ziffern Software), Seriennummer und Datum der letzten Kalibrierung. Diese Angaben sind nicht editierbar. Der Gerätename ("Device name") kann überschrieben und mit Enter ins Gerät übertragen werden.

Mit der Schaltfläche "Save" können Sie die Einstellungen als XML-Datei abspeichern und mit "Load" wieder ins Programm laden.

Die veränderbaren Parameter sind symbolisch den Funktionsblöcken "Verstärkung" ("Gain"), "Filter / Integrator", "Warnung / Alarm" und "Schaltausgang ("Switch Output") zugeordnet.

Alle Eingaben werden sofort zum VS11/12 übertragen und bleiben auch nach Unterbrechung der Versorgungsspannung gespeichert.

#### <span id="page-6-1"></span>**4.2.2. Überwachungsmodus**

Es kann zwischen zwei Überwachungsmodi gewählt werden:

- Überwachung im Zeitbereich mit Effektiv- und Spitzenwerten (vgl. Kapitel [5\)](#page-9-0)
- Überwachung im Frequenzbereich durch frequenzbandabhängige Grenzwerte (vgl. Kapitel [6\)](#page-11-0)

Den gewünschten Modus wählen Sie unter "Monitoring". Nach Schließen des Programms oder Unterbrechung der USB-Verbindung bleibt der zuletzt gewählte Modus und die entsprechende Grenzwertkontrolle aktiv. Dies betrifft auch die Teachin-Funktion (vgl. Kapitel [7\)](#page-14-0).

#### <span id="page-6-0"></span>**4.2.3. Verstärkung**

Die Verstärkung lässt sich mittels Auswahlmenü fest ("fix") auf die Werte 1, 10 und 100 einstellen. In der Einstellung "auto" wählt der Schwingungsschalter automatisch den günstigsten Verstärkungsbereich. In diesem Fall ist das Verstärkungsmenü ausgegraut.

Bei den meisten Überwachungsaufgaben kann mit automatischer Verstärkung (auto) gemessen werden. Dies hat den Vorteil, dass bei geringen Schwingamplituden mit höherer Verstärkung und damit besserer Auflösung gemessen wird. Andererseits kommt es bei unerwartet großen Amplituden nicht zu Übersteuerung.

Es gibt jedoch auch Anwendungen, bei denen die automatische Verstärkungswahl ungeeignet ist, so zum Beispiel bei Amplituden, die ständig um einen Umschaltpunkt schwanken oder häufig auftretenden Einzelstößen.

#### <span id="page-7-2"></span>**4.2.4. Filter und Integrator**

Der VS11/12 kann Schwingbeschleunigungen oder Schwinggeschwindigkeiten überwachen. Es stehen eine Reihe von Hoch- und Tiefpassfiltern zur Auswahl. Bei Beschleunigung ist der maximale Frequenzbereich 0,1 Hz bis 10 kHz, bei Geschwindigkeit 2 bis 1000 Hz. Den Frequenzbereich stellen Sie mit einem Auswahlmenü ein. Die drei Schwinggeschwindigkeitsbereiche finden Sie am Ende des Menüs. Angaben zu üblichen Frequenzbereichen bei der Überwachung rotierender Maschinen finden Sie in Kapitel [9.](#page-17-0)

Die Einstellung von Filtern und Integrator ist nur für die Überwachung im Zeitbereich (Effektivwert und Spitzenwert) relevant. Im FFT-Modus ist sie deaktiviert.

#### <span id="page-7-1"></span>**4.2.5. Warn- und Alarmgrenze**

Mit dem Auswahlmenü RMS/Peak wählen Sie die Überwachungsgröße. Effektivwerte (RMS) werden eher bei Vibrationen, Spitzenwerte (Peak) typischerweise bei Einzelstößen gemessen.

Die Alarmgrenze ("Alarm limit") bestimmt die Schaltschwelle des Relaisausgangs. Sie wird in der Einheit m/s² bei Beschleunigung bzw. mm/s bei Geschwindigkeit eingegeben. Der zulässige Wertebereich ist 0,1 bis 500,0.

Die Warngrenze ("Warning limit") wird in Prozent vom Alarmwert eingegeben. Zulässig sind Werte von 10 bis 99 %. Die Warngrenze kann beim VS11 dazu genutzt werden, über die LEDs eine optische Vorinformation auszulösen, bevor ein Alarmzustand vorliegt (vgl. Kapitel [4.3\)](#page-8-0).

Der "Teach-in-Faktor" dient zur Festlegung der Grenzwerte mit der automatischen Einmessfunktion (vgl. Kapitel [7\)](#page-14-0). Er bestimmt, um das Wievielfache die Alarmgrenze über den gemessenen Maximalwert gelegt wird. Die Warngrenze wird bei Teach-in immer auf 50 % gesetzt.

Die Einstellung von Überwachungsgröße und Alarmgrenze ist nur für die Überwachung im Zeitbereich (Effektivwert und Spitzenwert) relevant. Für den FFT-Modus wird die Alarmgrenze im FFT-Fenster eingestellt (vgl. Kapitel [6](#page-11-0)).

#### <span id="page-7-0"></span>**4.2.6. Schaltausgang**

Der VS11/12 enthält ein PhotoMOS-Relais als Schalter. Die Schaltfunktion kann in einem Auswahlmenü festgelegt werden. Das Relais kann bei Warnung bzw. Alarm öffnen bzw. schließen.

Die Einschaltverzögerung ("Power-on delay") ist die Zeit nach dem Einschalten der Versorgungsspannung bis zur Aktivierung Überwachungsfunktion. Damit kann vermieden werden, dass nach dem Einschalten Fehlalarme durch das Einschwingverhalten der Signalverarbeitung ausgelöst werden. Der Wertebereich ist 0 bis 99 Sekunden.

Die Schaltverzögerung ("Delay") ist die Zeit vom Überschreiten der Alarmschwelle bis zur Auslösung des Relais. Bei Null reagiert das Relais sofort. Soll die Überschreitung der Alarmgrenze aber für eine Mindestzeit vorliegen, kann hier eine Schaltverzögerung von bis zu 99 Sekunden eingegeben werden.

Die Haltezeit ("Hold time") ist die Zeit nach dem Unterschreiten der Alarmgrenze, bis das Relais wieder in den Normal-Schaltzustand wechselt. Diese Einstellung kann zweckmäßig sein, wenn eine Mindestalarmierungsdauer gewünscht ist. Der Wertebereich ist 0 bis 9 Sekunden.

#### <span id="page-8-1"></span>**4.2.7. Werkseinstellungen / Kalibrierung**

Durch Anklicken der Schaltfläche "Set defaults" werden alle Parameter auf Werkseinstellung zurückgesetzt (Beschleunigung 2-1000 Hz, automatische Verstärkung, Grenzwert 10 m/s², Voralarm bei 50 %, Teach-in-Faktor 2, Relais schließen bei Alarm, Einschaltverzögerung 10 s, Alarmverzögerung 0 s, Haltezeit 2 s).

Die Eingabe des Kalibrierpassworts ("Cal. password") ist nur für Kalibrierlabors erforderlich.

#### <span id="page-8-0"></span>**4.3. LED-Zustandsanzeige**

Der VS11 signalisiert den aktuellen Zustand über vier grüne oder rote Leuchtdioden. In jedem Fall leuchten alle LEDs, wenn das Gerät betriebsbereit ist. Dabei bedeuten die Leuchtfarben:

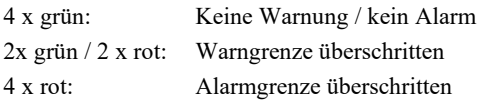

Die LEDs zeigen den aktuellen Schwingpegel in Bezug auf die Grenzwerte an. Sie müssen nicht dem Schaltzustand des Relais entsprechen, falls die Schaltverzögerung oder die Haltezeit noch nicht abgelaufen sind.

## <span id="page-9-0"></span>**5. Messung im Zeitbereich**

Neben der Funktion als Schwingungswächter mit Schaltausgang erlaubt der VS12 in Verbindung mit einer PC-Software auch die fortlaufende Anzeige und Aufzeichnung von Effektiv- und Spitzenwerten mit den gewählten Filter- und Integratoreinstellungen.

Dazu wechseln Sie zum Reiter "RMS/Peak". Das Fenster enthält im oberen Bereich die Zahlenwertanzeigen für Effektiv- und Spitzenwert. Das Zeitdiagramm bildet den Verlauf der unter "Plot" gewählten Größe ab ([Bild 4\)](#page-9-3).

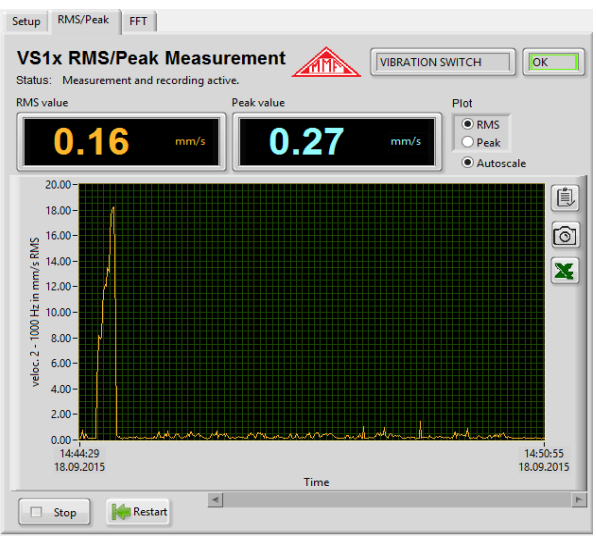

<span id="page-9-3"></span>Bild 4: Effektiv-/Spitzenwertmessung

Die Beschriftung der Werteachse zeigt Schwinggröße und gewähltes Filter. Die Zeitachse passt sich der Dauer der Aufzeichnung an. Durch rechten Mausklick in den Diagrammbereich ([Bild 5](#page-9-2)) können Sie das Diagramm automatisch skalieren (Autoskalierung X / Y). Weiterhin können Sie den Aktualisierungsmodus ([Bild 6\)](#page-9-1) wählen.

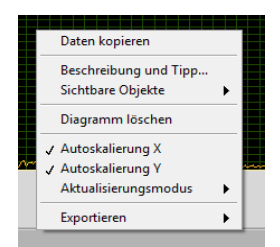

<span id="page-9-2"></span>Bild 5: Diagrammmenü

| Autoskalierung X<br>/ Autoskalierung Y |  |
|----------------------------------------|--|
| Aktualisierungsmodus                   |  |
| Exportieren                            |  |

<span id="page-9-1"></span>Bild 6: Aktualisierungsmodus

- Streifendiagramm: Daten werden kontinuierlich von links nach rechts verlaufend dargestellt. Ein Streifendiagramm funktioniert ähnlich wie ein Y/t-Schreiber.
- Oszilloskopdiagramm: Stellt ein Signal (z. B. einen Impuls) periodisch von links nach rechts verlaufend dar. Jeder neue Wert wird rechts an den vorhergehenden angefügt. Wenn der Plot den rechten Rand des Darstellungsbereichs erreicht, wird er komplett gelöscht und von links nach rechts neu gezeichnet. Die Anzeige eines solchen Diagramms ähnelt der eines Oszilloskops.
- Laufdiagramm: Funktioniert ähnlich wie ein Oszilloskopdiagramm, allerdings mit der Ausnahme, dass die alten Daten auf der rechten Seite und die neuen Daten getrennt durch eine vertikale Linie auf der linken Seite angezeigt werden. Wenn der Plot den rechten Rand des Darstellungsbereichs erreicht, wird er nicht gelöscht, sondern läuft weiter. Ein Laufdiagramm ähnelt einer EKG-Anzeige.

Die drei Aktualisierungsmodi betreffen nur das sichtbare Zeitintervall des Diagramms. Alle seit dem Öffnen des Fensters gemessenen Daten, auch die nicht sichtbaren, sind aber weiter vorhanden. Zum Betrachten benutzen Sie die Scrollleiste unter dem Diagramm.

Die drei Aktualisierungsmodi funktionieren nur, wenn "Autoskalierung X" abgewählt wurde ([Bild 5](#page-9-2)).

Sie können die beiden Diagrammachsen auch manuell skalieren, indem Sie auf einen Zahlenwert der Achsenbeschriftung doppelklicken und den Wert überschreiben.

Unter "Exportieren" finden Sie folgende Möglichkeiten:

- Diagrammdaten als Wertetabelle in die Zwischenablage kopieren
- Diagrammgrafik in die Zwischenablage kopieren
- Die Diagrammdaten in einer Excel-Tabelle öffnen (falls Excel installiert ist)

Diese Exportfunktionen finden Sie auch als Schaltflächen neben dem Diagramm.

Mit der Schaltfläche "Stop" können Sie die Aufzeichnung abbrechen. Der Diagramminhalt bleibt dabei stehen. Mit "Restart" wird das Diagramm gelöscht und ein neues begonnen.

## <span id="page-11-0"></span>**6. Messung im Frequenzbereich (FFT)**

Die Geräte VS11 und VS12 erlauben neben der Überwachung von Effektiv- und Spitzenwerten auch die Grenzwertüberwachung im Frequenzbereich mittels Frequenzanalyse (FFT). In Verbindung mit der PC-Software lassen sich auch Schwingungsspektren anzeigen.

Dazu wechseln Sie zum Reiter "FFT". Das Fenster ([Bild 7\)](#page-11-1) zeigt das Frequenzspektrum des Spitzenwerts der Schwingbeschleunigung, wählbar von 5 bis 1000 Hz oder 50 bis 10000 Hz.

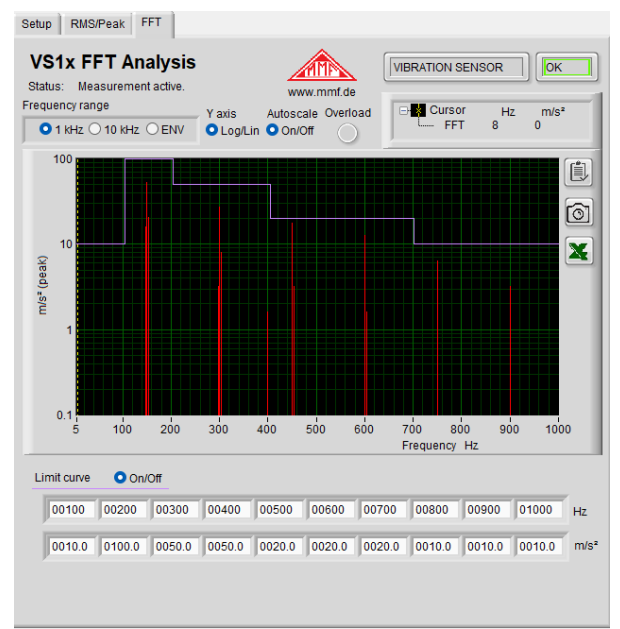

<span id="page-11-1"></span>Bild 7: Frequenzanalyse

Bei Geräten ab Version xxx.005 steht ein Hüllkurvenmodus (Envelope) zur Verfügung. Wählen Sie dazu unter "Frequency range" den Punkt "ENV".

Die Hüllkurvenanalyse ist ein Verfahren zur Wälzlagerdiagnose. Ein Wälzlager, bestehend aus Außenring, Innenring, Wälzkörpern und Käfig, erzeugt bei Rotation bestimmte charakteristische Überrollfrequenzen, die in einem durch die Konstruktion vorgegebenen Verhältnis zur Rotordrehfrequenz stehen. Aus einer erhöhten spektralen Amplitude bei einer dieser charakteristischen Frequenzen lassen sich Rückschlüsse auf Schädigungen ziehen.

Mit einer gewöhnlichen Fouriertransformation (FFT) ist es kaum möglich, die relativ schwach ausgeprägten Überrollimpulse aus dem Schwingspektrum eines Wälzlagers zu extrahieren. Bewährt hat sich zu diesem Zweck die Hüllkurvenanalyse. Durch schnelle Spitzenwertgleichrichtung wird zunächst die Hüllkurve des Beschleunigungssignals gebildet [\(Bild 8\)](#page-12-0).

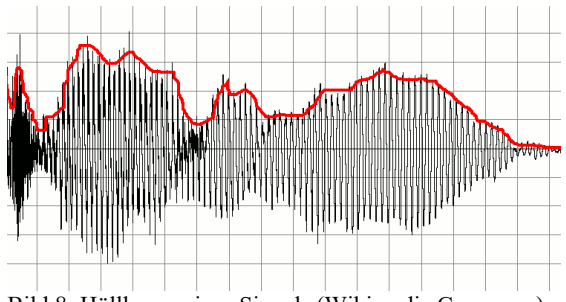

<span id="page-12-0"></span>Bild 8: Hüllkurve eines Signals (Wikimedia Commons)

Die Hüllkurve durchläuft im Anschluss eine Fouriertransformation (FFT). Ergebnis ist eine spektrale Darstellung, aus der sich die Überrollfrequenzen deutlich hervorheben. Ein ungeschädigtes Wälzlager hat in der Regel im Hüllkurvenspektrum nur eine markante Amplitude bei der Rotordrehfrequenz. Bei entstehenden Schäden werden die Überrollfrequenzen als Grundfrequenz sichtbar. Die Amplituden steigen mit zunehmender Schädigung. [Bild 9](#page-12-1) zeigt die Ausgabe eines Hüllkurvenspektrums.

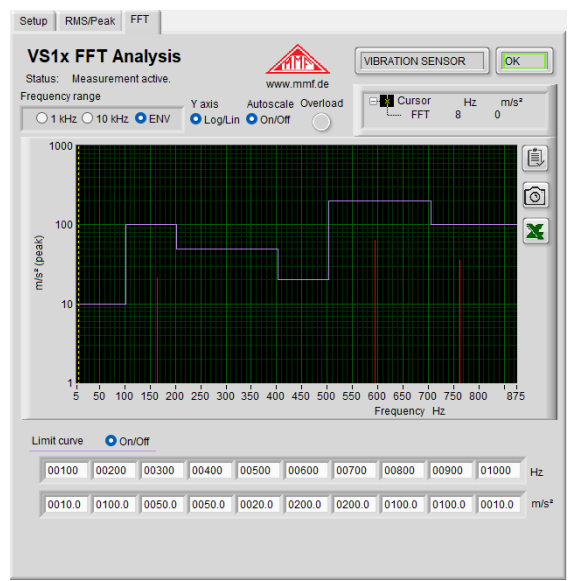

<span id="page-12-1"></span>Bild 9: Hüllkurvenmodus

Durch rechten Mausklick in den Diagrammbereich ([Bild 10](#page-13-0)) können Sie das Diagramm automatisch skalieren (Autoskalierung Y). Durch Doppelklick auf die Skalenbeschriftung der Y-Achse können Sie diese überschreiben und damit auch manuell skalieren. Eine Skalierung der Frequenzachse (X) ist nicht sinnvoll, da diese durch den Frequenzbereich der FFT (1 / 10 kHz) fest vorgegeben ist.

Die Y-Achse kann mit linearer oder logarithmischer Teilung dargestellt werden.

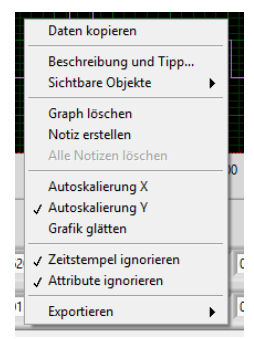

Bild 10: Diagrammmenü

Zum Export der Diagrammdaten stehen die gleichen Möglichkeiten wie bei der Messung im Zeitbereich zur Verfügung (vgl. Abschnitt [10](#page-9-0)).

Unter dem Diagramm finden Sie Eingabebereiche für 10 Amplituden und 10 Frequenzen. Hier können Sie eine Grenzwertlinie festlegen, die in das Frequenzspektrum gelegt wird und bei deren Überschreitung ein Alarm ausgegeben wird. Somit lassen sich bestimmte Spektralanteile selektiv überwachen. Das kann vorteilhaft sein, um in einem Gemisch von Schwingfrequenzen eine bestimmte Komponente zu überwachen. Für Schaltmodus, Warngrenze und Verzögerungszeiten gel-ten dabei die in Abschnitt [4.2.5](#page-7-1) und [4.2.6](#page-7-0) beschriebenen Einstellungen.

<span id="page-13-0"></span>In der Zeile mit den 10 Frequenzen können Sie beliebige Werte im Bereich von 1 Hz bis 1000 bzw. 10000 Hz (je nach gewähltem Frequenzbereich) eingeben. Bedingung ist nur, dass die Frequenzen von links nach rechts ansteigen. Die unter der Frequenz in m/s² angegebene Amplitude ist der Grenzwert von der nächst niedrigeren bis zu dieser Frequenz. Wenn Sie weniger als 10 Eckwerte benötigen, können Sie die Maximalfrequenz von 1000 bzw. 10000 Hz mit dazugehöriger Grenzwertamplitude auch weiter links eingeben. Die Wertepaare rechts der Maximalfrequenz werden dann ignoriert.

Die Grenzwertkurve kann im Diagramm wahlweise ein- /oder ausgeblendet werden (Limit curve on/off). Die Grenzwertüberwachung im VS11/12 bleibt jedoch stets aktiv.

## <span id="page-14-0"></span>**7. Teach-in-Funktion**

Der VS11 enthält eine Anlern- (Teach-in-) Funktion zum Einmessen der Alarmgrenze. Ein PC ist dazu nicht erforderlich. Zum Anlernen muss der Schwingungsschalter auf dem zu überwachenden Messobjekt montiert sein, wobei sich dieses im zu überwachenden Betriebszustand befindet. Zur Aktivierung der Anlernfunktion öffnen Sie die mit "Teach-in" markierte Verschlussschraube und drücken kurz die darunter liegende Taste mit einem länglichen, nicht leitfähigen Gegenstand. Vermeiden Sie dabei Stöße auf das Gehäuse.

Je nach Überwachungsmodus bestimmt der Schwingungsschalter nun die Alarmgrenze anhand des vorliegenden Schwingpegels. Dies kann zwischen 4 und 40 s dauern, wobei die LEDs dunkel bleiben. Während dessen läuft im Schwingungsschalter folgender Vorgang ab:

• Bei Effektiv-/Spitzenwertüberwachung im Zeitbereich wird die gewählte Überwachungsgröße mit dem eingestellten Filterbereich für einige Sekunden gemessen. Der dabei ermittelte Effektiv- bzw. Spitzenwert wird mit dem unter "Setup" eingestellten Teach-in-Faktor multipliziert und als Alarmgrenze gespeichert. Die Warngrenze wird auf 50 % gesetzt.

Bitte wählen Sie vor Aktivierung der Teach-in-Funktion einen geeigneten Filterbereich.

• Bei FFT-Überwachung im Frequenzbereich wird für einige Sekunden das Frequenzspektrum bis 10 kHz gemessen und gemittelt. Danach wird die größte Spektrallinie bestimmt. Liegt diese unter 1 kHz, wird die Analyse noch einmal mit 1 kHz Bandbreite wiederholt. Der Frequenzbereich wird nun in zehn gleich breite Intervalle von 100 bzw. 1000 Hz unterteilt. Für jedem dieser Bereiche wird die Amplitude der größten Spektrallinie, multipliziert mit dem Teach-in-Faktor, als Grenzwert gespeichert. Liegt das Maximum am Rand eines solchen Intervalls, wird auch das Nachbarintervall auf diesen Grenzwert gesetzt. Die Warngrenze wird auch hier auf 50 % eingestellt.

Somit lässt sich die Alarmgrenze auch ohne Kenntnis der tatsächlichen Schwingbeschleunigung bzw. -geschwindigkeit ermitteln. Der Teach-in-Faktor bestimmt dabei die erlaubte Toleranz nach oben.

Achtung: Bitte berühren Sie den VS11 während des Teach-in-Vorgangs nicht.

## <span id="page-15-3"></span>**8. Messpunkte an rotierenden Maschinen**

### <span id="page-15-2"></span>**8.1. Allgemeines**

Für die Überwachung des Maschinenzustands ist die Auswahl geeigneter Messpunkte entscheidend. Falls möglich, sollte Fachpersonal mit Erfahrungen in der Maschinenüberwachung herangezogen werden.

Generell ist es ratsam, Maschinenschwingungen nah an ihrer Quelle zu erfassen, um Verfälschungen des Messsignals durch übertragende Teile gering zu halten. Geeignete Messpunkte sind starre Bauteile, z.B. Lager- oder Getriebegehäuse.

Ungeeignet für die Schwingungsmessung sind leichte oder mechanisch nachgiebige Maschinenteile, wie Bleche und Verkleidungen.

#### <span id="page-15-1"></span>**8.2. Montage**

Die Geräte VS11/12 haben robuste Aluminiumgehäuse mit einem M8-Gewindestutzen zur Befestigung. Zum Anziehen genügt Handkraft. Bitte verwenden Sie keine Werkzeuge.

#### <span id="page-15-0"></span>**8.3. Montageempfehlungen nach DIN/ISO 10816-1**

Die Norm DIN/ISO 10816-1 empfiehlt für die Messung von Maschinenschwingungen Lagergehäuse oder deren unmittelbare Umgebung als bevorzugte Messpunkte (Bilder [11](#page-16-1) bis [14\)](#page-16-0).

Für Überwachungszwecke reicht es oft aus, nur in vertikaler oder nur in horizontaler Richtung zu messen. Bei Maschinen mit horizontalen Wellen und starrer Aufstellung treten die größten Schwingamplituden meist horizontal auf. Bei nachgiebiger Aufstellung können auch starke Vertikalkomponenten entstehen.

Für Abnahmeprüfungen sind an allen Lagerstellen in Lagermitte Messwerte in den drei Raumrichtungen (vertikal, horizontal und axial) aufzunehmen.

Die nachfolgenden Abbildungen zeigen einige Beispiele für die Auswahl geeigneter Messstellen.

Empfehlungen zu Messpunkten an verschiedenen Maschinentypen gibt auch die Norm DIN ISO 13373-1.

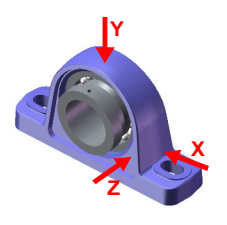

**X Y Z**

<span id="page-16-1"></span>Bild 11: Messorte an Stehlagern Bild 12: Messorte an Flanschlagern

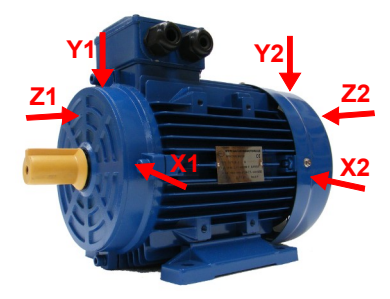

Bild 13: Messorte an Elektromotoren

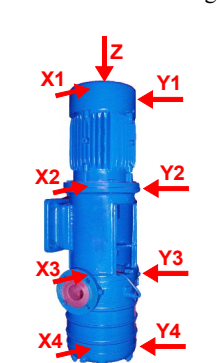

<span id="page-16-0"></span>Bild 14: Messorte an Maschinen mit vertikalem Rotor

## <span id="page-17-0"></span>**9. Schwingungsüberwachung mit Normgrenzwerten**

Um durch Überwachung von Schwingungsgrenzwerten Aussagen über den Zustand einer Maschine ableiten zu können, bedarf es einiger Erfahrung. Sollten keine spezifischen Erfahrungswerte vorliegen, kann man in vielen Fällen auf die Empfehlungen der Normenfamilie DIN ISO 20816 (früher ISO 10816) zurückgreifen. In den Teilen der Norm werden für unterschiedliche Maschinentypen Zonengrenzen der Schwingstärke definiert, die eine grobe Aussage über den Wartungszustand erlauben. Die vier Zonengrenzen charakterisieren die Maschine anhand der Schwingstärke in vier Kategorien:

- A: Neuzustand
- B: Guter Zustand für uneingeschränkten Dauerbetrieb
- C: Verschlechterter Zustand erlaubt nur begrenzten Weiterbetrieb
- D: Kritischer Zustand Gefahr eines Maschinenschadens

In der Norm ISO 20816-1 finden sich allgemeine Zonengrenzen für Maschinen, die in den anderen Teilen der Norm nicht separat behandelt werden.

| $v_{\text{eff}}$ 10 – 1000 Hz | 45 mm/s                                 |                             |                     |              |  |  |  |
|-------------------------------|-----------------------------------------|-----------------------------|---------------------|--------------|--|--|--|
|                               | $28 \text{ mm/s}$                       |                             |                     |              |  |  |  |
|                               | $18$ mm/s                               |                             |                     |              |  |  |  |
|                               | 14,7 mm/s                               |                             |                     | Zone         |  |  |  |
|                               | 11,2 mm/s                               |                             |                     | C/D          |  |  |  |
|                               | $9,3$ mm/s                              |                             | <b>Zone</b>         | $4,5 - 14,7$ |  |  |  |
|                               | $7,1$ mm/s                              |                             | B/C                 | mm/s         |  |  |  |
|                               | $4,5$ mm/s                              | Zone<br>A/B<br>$0,71 - 4,5$ | $1,8 - 9,3$<br>mm/s |              |  |  |  |
|                               | $2,8$ mm/s                              |                             |                     |              |  |  |  |
|                               | $1,8$ mm/s                              |                             |                     |              |  |  |  |
|                               | 1,12 mm/s                               | mm/s                        |                     |              |  |  |  |
|                               | $0,71$ mm/s                             |                             |                     |              |  |  |  |
|                               | $0,45$ mm/s                             |                             |                     |              |  |  |  |
|                               | $0,28$ mm/s                             |                             |                     |              |  |  |  |
| D                             | Risiko eines Maschinenschadens          |                             |                     |              |  |  |  |
| C                             | begrenzter Weiterbetrieb                |                             |                     |              |  |  |  |
| в                             | Dauerbetrieb ohne Einschränkung möglich |                             |                     |              |  |  |  |
| A                             | neu in Betrieb genommene Maschinen      |                             |                     |              |  |  |  |

Tabelle 1: Typische Zonengrenzwerte für die Schwingstärke nach DIN ISO 20816-1

In der Norm wird darauf hingewiesen, dass kleine Maschinen, zum Beispiel Elektromotoren mit einer Leistung bis 15 kW, eher an der unteren Zonengrenze liegen, während große Maschinen, zum Beispiel Antriebsaggregate mit flexibler Aufstellung, an der oberen Grenze liegen.

Im Teil 3 der DIN ISO 20816 finden Sie Zonengrenzen für die Schwingstärke an Maschinen mit einer Leistung von 15 kW bis 50 MW [\(Tabelle 2](#page-18-0)).

|                                     | Maschinentyp |                                                                                      | Große Maschinen mit<br>300 kW bis 50 MW Leis-<br>tung | Mittelgroße Maschinen<br>mit 15 bis 300 kW<br>Leistung         |       |  |  |
|-------------------------------------|--------------|--------------------------------------------------------------------------------------|-------------------------------------------------------|----------------------------------------------------------------|-------|--|--|
|                                     |              |                                                                                      | Elektromotoren mit Wel-<br>lenhöhen über 315 mm       | Elektromotoren mit Wel-<br>lenhöhen zwischen 160<br>und 315 mm |       |  |  |
|                                     | Fundament    | weich                                                                                | starr                                                 | weich                                                          | starr |  |  |
| 소<br>$-1000$<br>$V_{\text{eff}}$ 10 | $> 11$ mm/s  | D                                                                                    | D                                                     | D                                                              | D     |  |  |
|                                     | $> 7,1$ mm/s | C                                                                                    | D                                                     | D                                                              | D     |  |  |
|                                     | $> 4.5$ mm/s | B                                                                                    | C                                                     | C                                                              | D     |  |  |
|                                     | $> 3,5$ mm/s | в                                                                                    | B                                                     | в                                                              | C     |  |  |
|                                     | $> 2,8$ mm/s | A                                                                                    | в                                                     | в                                                              | C     |  |  |
|                                     | $> 2,3$ mm/s | A                                                                                    | B                                                     | в                                                              | в     |  |  |
|                                     | $> 1,4$ mm/s | A                                                                                    | A                                                     | А                                                              | в     |  |  |
|                                     | $< 1.4$ mm/s | A                                                                                    | A                                                     | A                                                              | A     |  |  |
|                                     |              | Risiko eines Maschinenschadens<br>D                                                  |                                                       |                                                                |       |  |  |
|                                     |              | begrenzter Weiterbetrieb<br>С                                                        |                                                       |                                                                |       |  |  |
|                                     |              | Dauerbetrieb ohne Einschränkung möglich<br>в<br>A neu in Betrieb genommene Maschinen |                                                       |                                                                |       |  |  |
|                                     |              |                                                                                      |                                                       |                                                                |       |  |  |

<span id="page-18-0"></span>Tabelle 2: Klassifizierung der Schwingstärke nach DIN ISO 20816-3

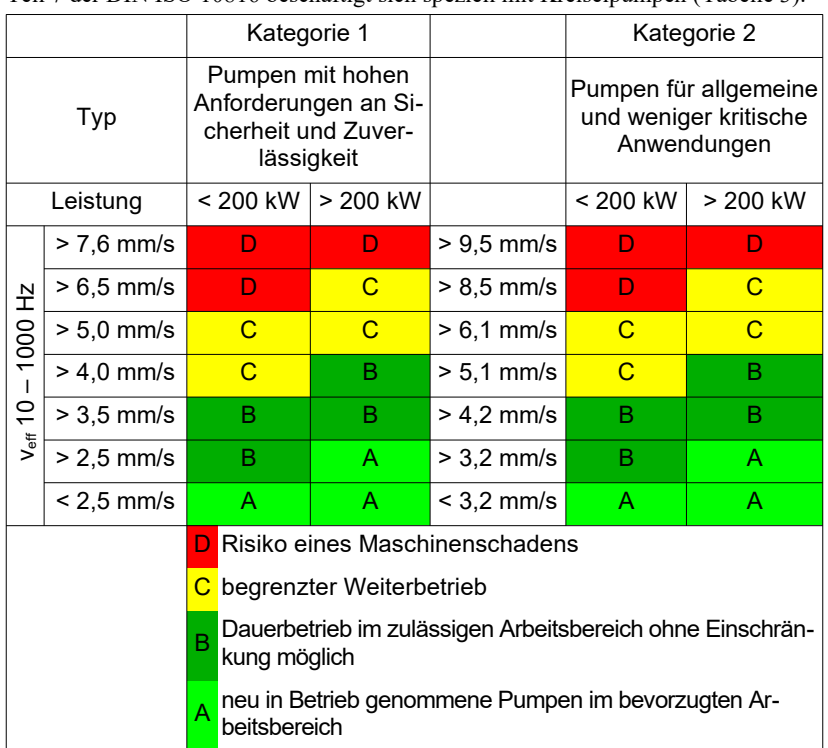

Teil 7 der DIN ISO 10816 beschäftigt sich speziell mit Kreiselpumpen [\(Tabelle 3](#page-19-1)).

<span id="page-19-1"></span>Tabelle 3: Klassifizierung der Schwingstärke an Kreiselpumpen nach DIN ISO 10816-7

### <span id="page-19-0"></span>**10. Installation der PC-Software**

Zunächst verbinden Sie den VS11/12 mit einem USB-Anschluss des PCs. Beim VS11 müssen Sie dazu zunächst die vier Inbusschrauben lösen und den Deckel abnehmen. Der Anschluss erfolgt dann über ein Micro-USB-Kabel. Beim VS12 wird ein USB-Kabel Typ VS12-USB an die 8-polige Buchse gesteckt.

Beim ersten Anschluss fragt Windows nach einem Gerätetreiber. Die Treiberdatei "MMF\_VCP.zip" finden Sie auf der Internetseite

<https://mmf.de/produkt/vs11>.

Entpacken und speichern Sie die beiden darin enthaltenen Dateien in einem Verzeichnis Ihres Computers. Wenn Windows zur Angabe der Quelle des Gerätetreibers auffordert, geben Sie dieses Verzeichnis an. Der Gerätetreiber ist signiert und läuft unter Windows XP, Vista, 7, 8 und 10.

Der Treiber installiert ein virtuelles COM-Port auf dem PC und arbeitet im CDC-Modus, so dass sich das Gerät auf einfache Weise mit ASCII-Befehlen ansprechen lässt.

Nachdem Sie den Treiber installiert haben, wird der VS11/12 vom System erkannt.

Zur Parametrierung und Messung dient die PC-Software *VS1x*, die Sie ebenfalls unter dem oben genannten Link erhalten. Entpacken Sie die Datei vs1x.zip in einem Ordner Ihres PCs und starten Sie danach *setup.exe*. Sie können die Installationsverzeichnisse bei Bedarf ändern. Das Programm VS1x ist eine LabView-Applikation und installiert daher auch einige Komponenten der LabView-Laufzeitumgebung von National Instruments.

Unter *Metra Radebeul* im Startmenü Ihres Computers finden Sie das installierte Programm [\(Bild 3\)](#page-5-3).

# <span id="page-20-1"></span>**11. Einbindung des VS11/12 in andere Software**

Die von Metra bereitgestellte Software ist lediglich ein Beispiel für die PC-gesteuerte Parametrierung und Messung mit dem VS11/12. Die Software wurde mit Lab-View 2014 erstellt.

Für die Einbindung der Geräte in andere Softwareprojekte stellt Ihnen Metra auf Anfrage den ASCII-Befehlssatz sowie die LabView-Projektdateien zur Verfügung.

## <span id="page-20-0"></span>**12. Firmware-Update**

Falls aktuellere Versionen der Gerätesoftware (Firmware) verfügbar sind, können Sie diese selbst auf dem Schwingungsschalter installieren. Prüfen Sie zunächst, ob ein Update für Ihr Gerät verfügbar ist. Öffnen Sie dazu die Internetseite

[https://mmf.de/produkt/vs11](https://mmf.de/produkt/vs10).

Die Firmware ist für alle Geräte der Serie VS1x identisch.

Verbinden Sie das Gerät über ein USB-Kabel mit dem PC und vergleichen Sie im PC-Parametrierprogramm die Seriennummer der aktuellen Firmware mit der Ihres Schwingungsschalters [\(Bild 3\)](#page-5-3). Falls diese höher ist, laden Sie das Firmwarefile herunter und entpacken es in einem Verzeichnis Ihrer Wahl.

Installieren Sie außerdem von oben genannter Internetseite das Programm "Firmware Updater".

Nun versetzen Sie den Schwingungsschalter in Empfangsbereitschaft. Klicken Sie dazu im Setup-Fenster auf "Firmware update" und bestätigen Sie die Warnung. Die Gerätesoftware ist nun gelöscht.

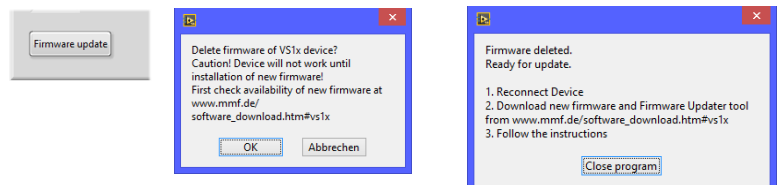

Bild 15: Gerät in Empfangsbereitschaft für Firmware-Update versetzen

Starten Sie "Firmware Updater", wählen Sie den Gerätetyp "VS1x" und stellen Sie das virtuelle COM-Port ein, welches das VS1x mit seiner USB-Schnittstelle belegt.

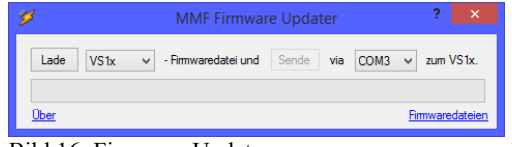

Bild 16: Firmware Updater

Klicken Sie auf "Lade" im "Firmware Updater" und geben Sie den Pfad zum Download-Ordner an, in dem sich das heruntergeladene Firmwarefile vs1x.hex befindet.

Dann klicken Sie "Sende". Die Übertragung der Firmwaredaten beginnt. Der Übertragungsfortschritt wird als Zeitbalken angezeigt. Nach Beendigung des Updates startet der Schwingungsschalter und "Firmware-Updater" wird geschlossen. Bitte unterbrechen Sie den Updatevorgang nicht. Nach Übertragungsfehlern können Sie das Update erneut starten.

# <span id="page-22-0"></span>**13. Technische Daten**

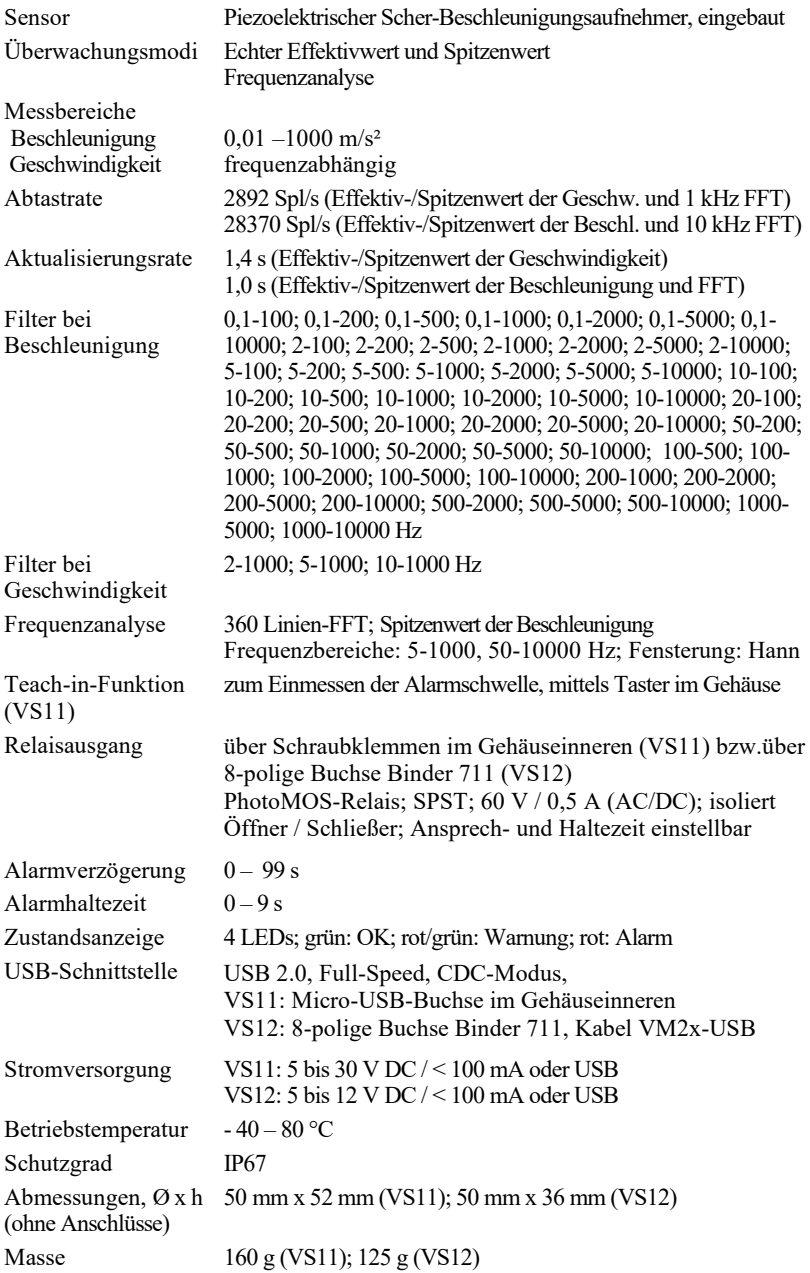

# **Garantie**

Metra gewährt auf dieses Produkt eine Herstellergarantie von

#### **24 Monaten.**

Die Garantiezeit beginnt mit dem Rechnungsdatum.

Die Rechnung ist aufzubewahren und im Garantiefall vorzulegen.

Die Garantiezeit endet nach Ablauf von 24 Monaten nach dem Kauf, unabhängig davon, ob bereits Garantieleistungen erbracht wurden.

Durch die Garantie wird gewährleistet, dass das Gerät frei von Fabrikations- und Materialfehlern ist, die die Funktion entsprechend der Bedienungsanleitung beeinträchtigen.

Garantieansprüche entfallen bei unsachgemäßer Behandlung, insbesondere Nichtbeachtung der Bedienungsanleitung, Betrieb außerhalb der Spezifikation und Eingriffen durch nicht autorisierte Personen.

Die Garantie wird geleistet, indem nach Entscheidung durch Metra einzelne Teile oder das Gerät ausgetauscht werden.

Die Kosten für die Versendung des Gerätes an Metra trägt der Erwerber. Die Kosten für die Rücksendung trägt Metra.

## **Konformitätserklärung**

nach EU-Richtlinie 2014/30/EU

Produkt: Schwingungsschalter

Typ: VS11/12

Hiermit wird bestätigt, dass das oben beschriebene Produkt den folgenden Anforderungen entspricht:

> DIN EN 61326-1: 2013 DIN EN 61010-1: 2011 DIN 45669-1: 2010

Diese Erklärung wird verantwortlich für den Hersteller Manfred Weber Metra Mess- und Frequenztechnik in Radebeul e.K. Meißner Str. 58, D-01445 Radebeul abgegeben durch:

Michael Weber, Radebeul, den 28. April 2016